## 報名作業操作說明

1. 點擊版頭圖片下方之「進入報名作業」

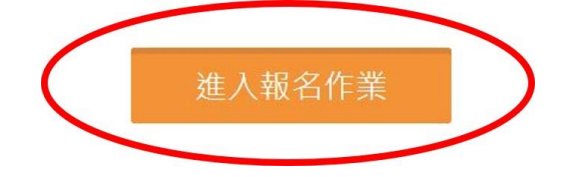

2. 首次進入系統,請點擊「申請帳號」, Email 為帳號, 系統會立即核准,可繼續開始報名。

> 註:一個帳號代表一個參賽單位名稱, 一個單位可報名各組所有參賽選手,包括個人組與團體組。

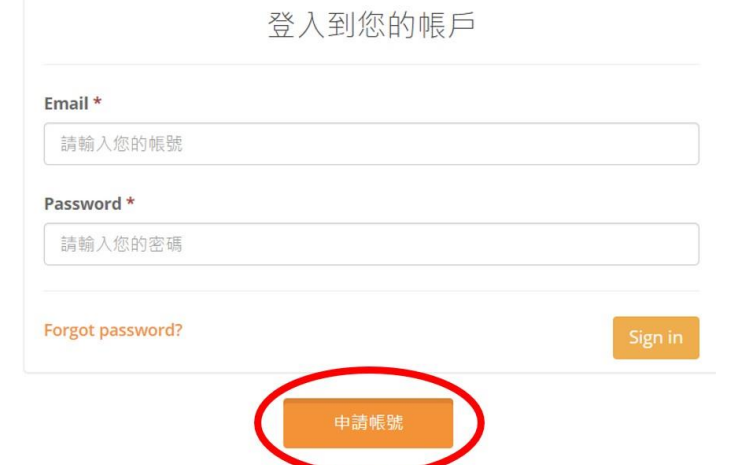

3. 「參賽單位名稱」請填入團體單位名稱,例:中興大學、興大附中..., 未來系統均以此單位名稱+選手姓名出現。 請注意,名稱盡量簡短,以免影響版面觀感。送出申請後即可開始進行

報名作業,主辦單位保留更改不適當隊名的權力。

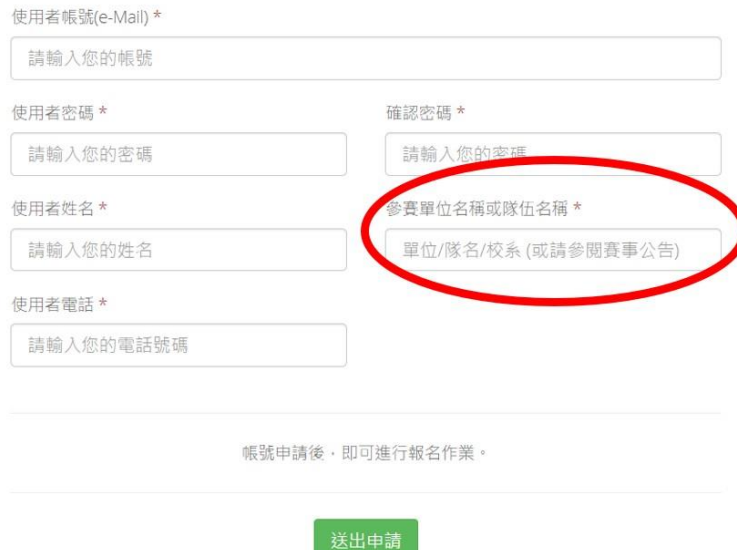

4. 以帳密重新登入「進入報名作業」,即可開始報名。

## 個人項目報名操作

進入報名作業→登入帳密→點擊「我要報名」→選擇個人項目組別。 要報同樣項目的第 **2**、**3……**位也是要點這裡喔!

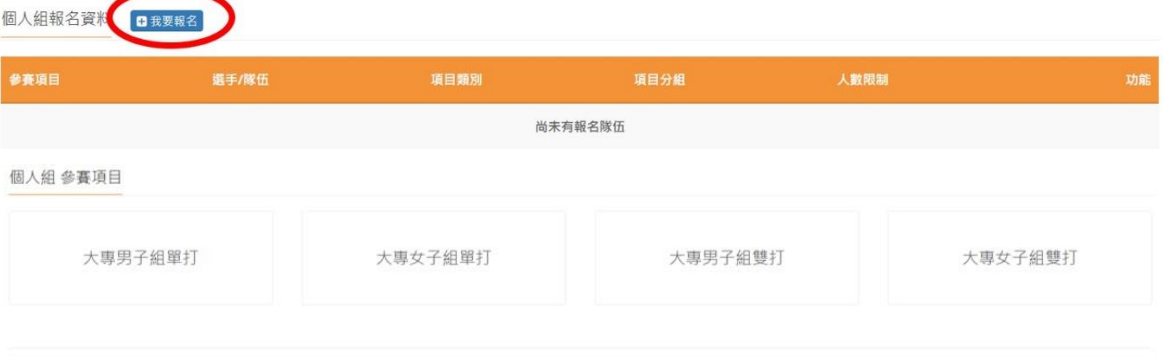

「職員之增加報名資料」,須在第一組填入職員資料,之後該組增加 個人報名時職員資料部分,系統會自動帶出。若不需要職員資料則可 免填寫。

每報名一人即須送出,若要報名多人,確認送出後,再次點擊我要報名 才是正確動作。若直接點擊增加隊員資料,會出現額滿無法新增選手! 要換報名另外組別項目時,則須回報報名首頁。

## 團體項目報名操作

(1) 進入報名作業→登入帳密→點擊「<mark>我要報名</mark>」→選擇團體項目組別。 要報同樣項目的第 **2**、**3……**隊也是要點這裡喔!

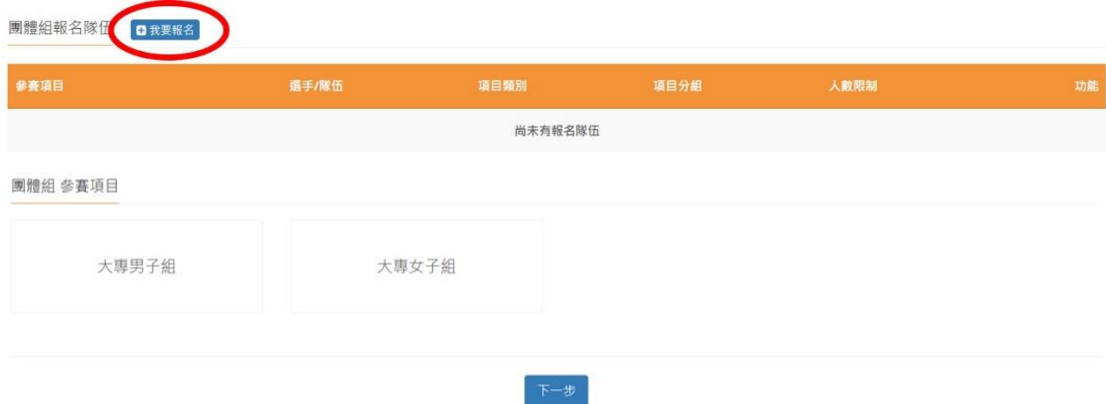

## (2) 點擊「增加職員資料」→填寫職員。每點擊一次就會增加一人。 報名隊員則依序增加,填寫資料。完成後送出即可。

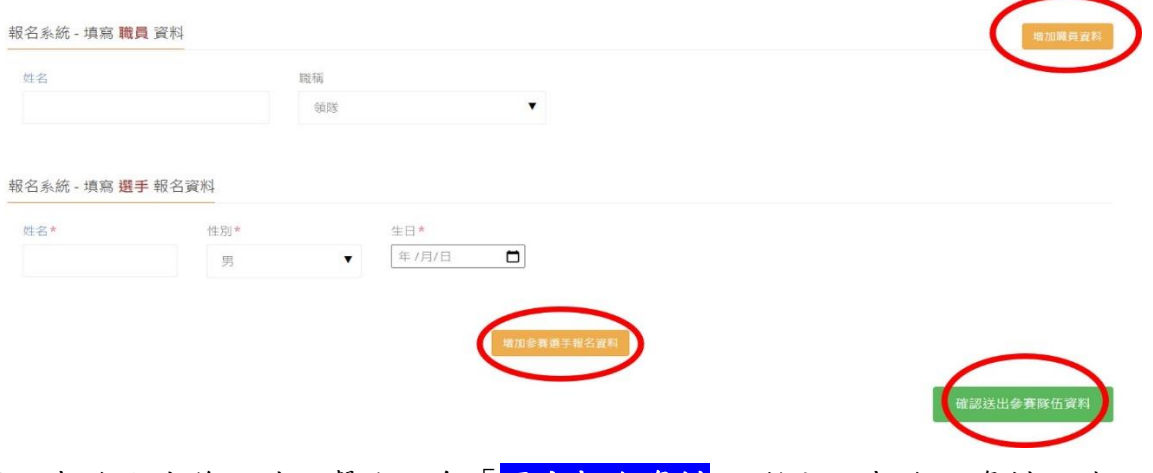

5. 報名完成後,請點擊右上角「<mark>匯出報名資料</mark>」,檢視所報名之資料,若 正確無誤,即完成報名資料繳交。

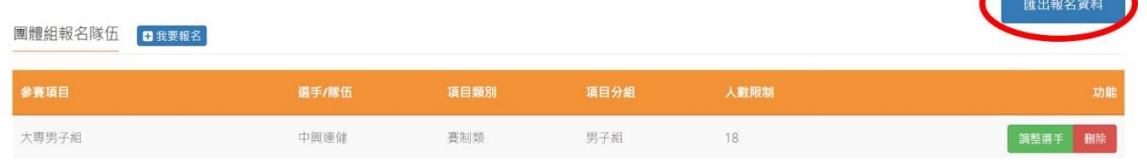

6. 若報名截止前發現報名資料有誤,或想修改選手資料,請登入帳密後, 點擊「報名作業」即可進入操作<mark>調整選手</mark>修改報名資料(點擊調整選手): 選手僅能修改姓名以外之欄項。若要換人,則須先刪除該人,再重新增加 選手資料。系統將以最新資料為報名結果。

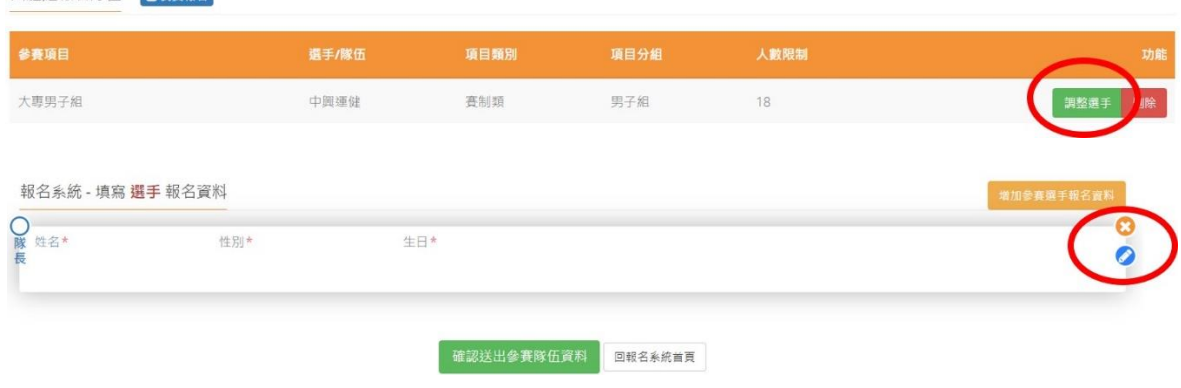

7. 報名資料均確認後,即可完成報名程序。

**團體組報名隊伍 日利要超名** 

8. 報名完成確認無誤後,即可進行繳費動作,繳費期限同報名截止日期。 繳費完畢後務必於系統上傳繳費單據。

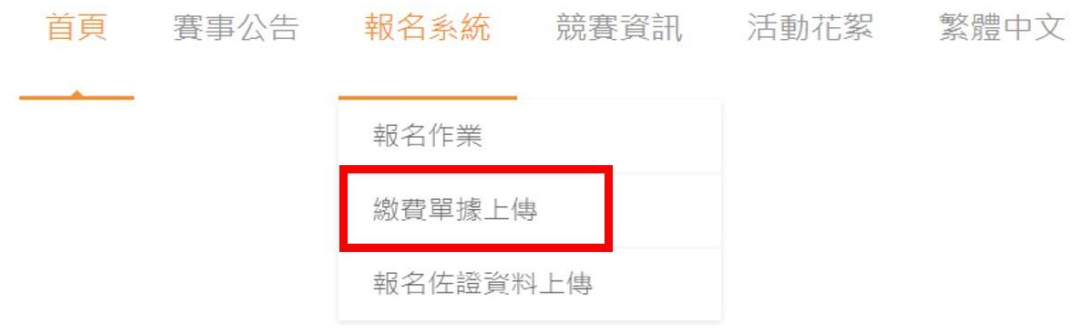